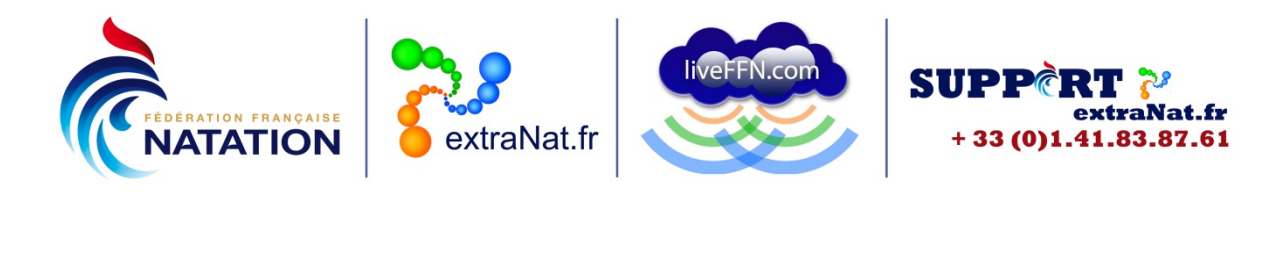

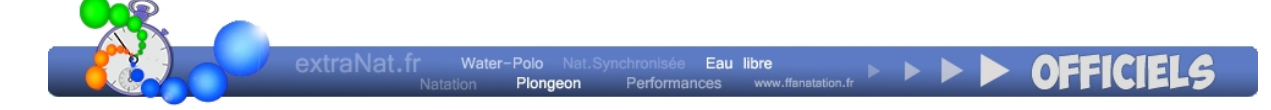

# Manuel des utilisateurs extraNat Officiels Espace personnel

*A l'attention des Officiels pour leur accès « espace perso »*

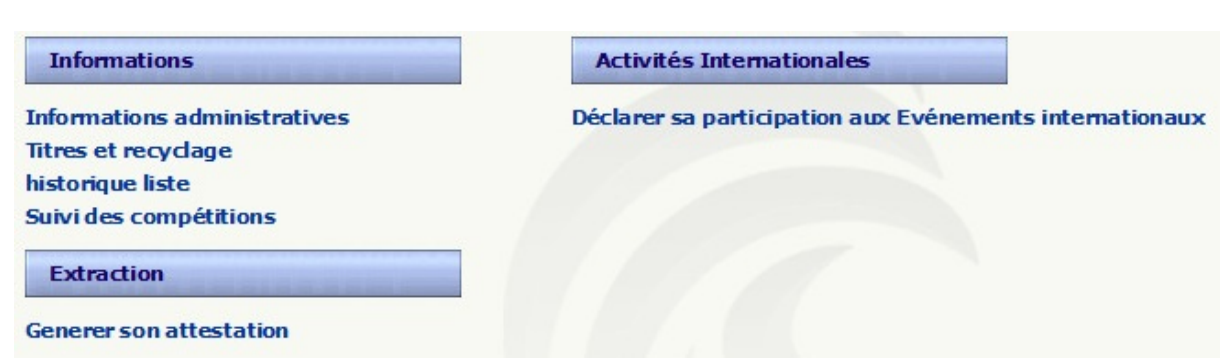

#### Gestion du document

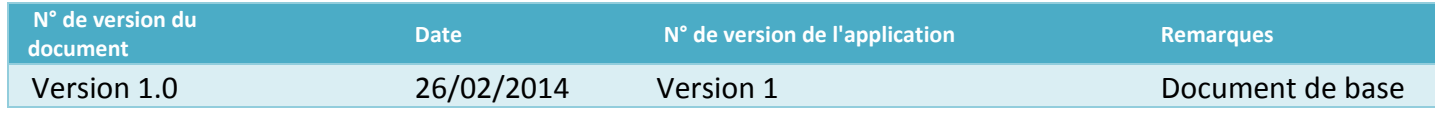

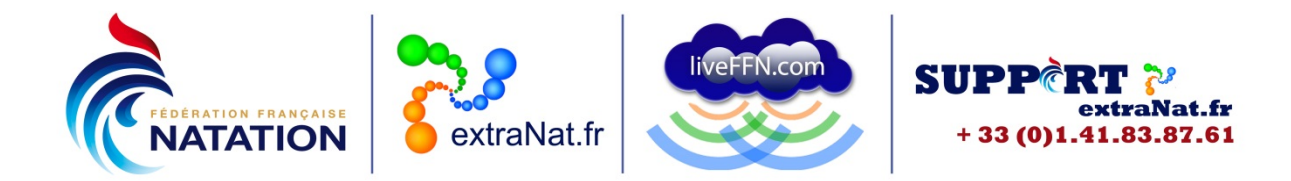

# **Contenu**

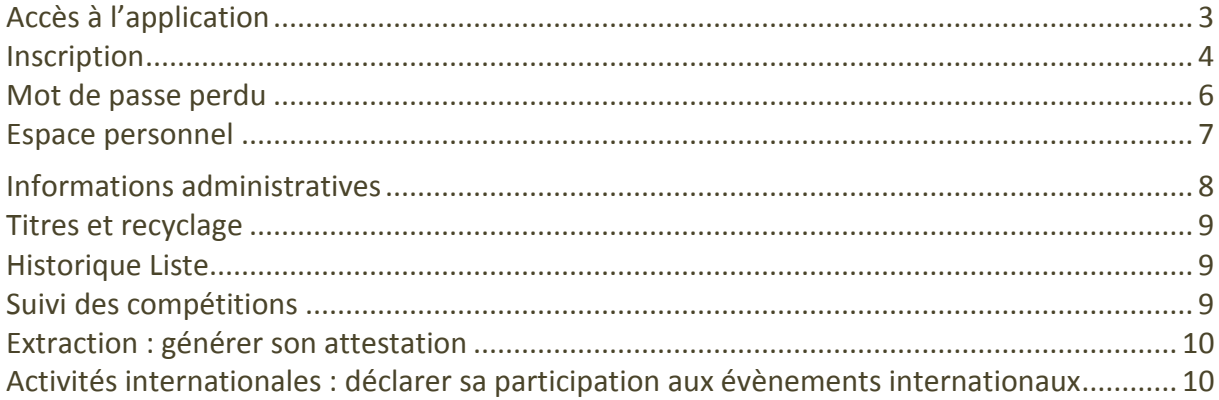

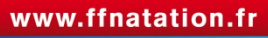

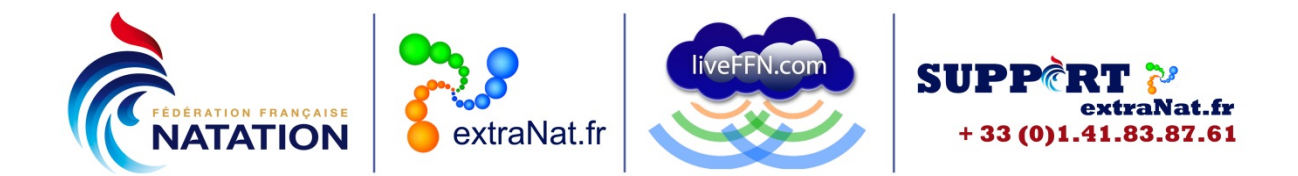

# <span id="page-2-0"></span>**Accès à l'application**

Chaque Officiel peut accéder à l'application en se rendant à l'adresse : [https://www.extranat.fr/accueil.html.](https://www.extranat.fr/accueil.html) Vous choisissez « Accès Officiels »

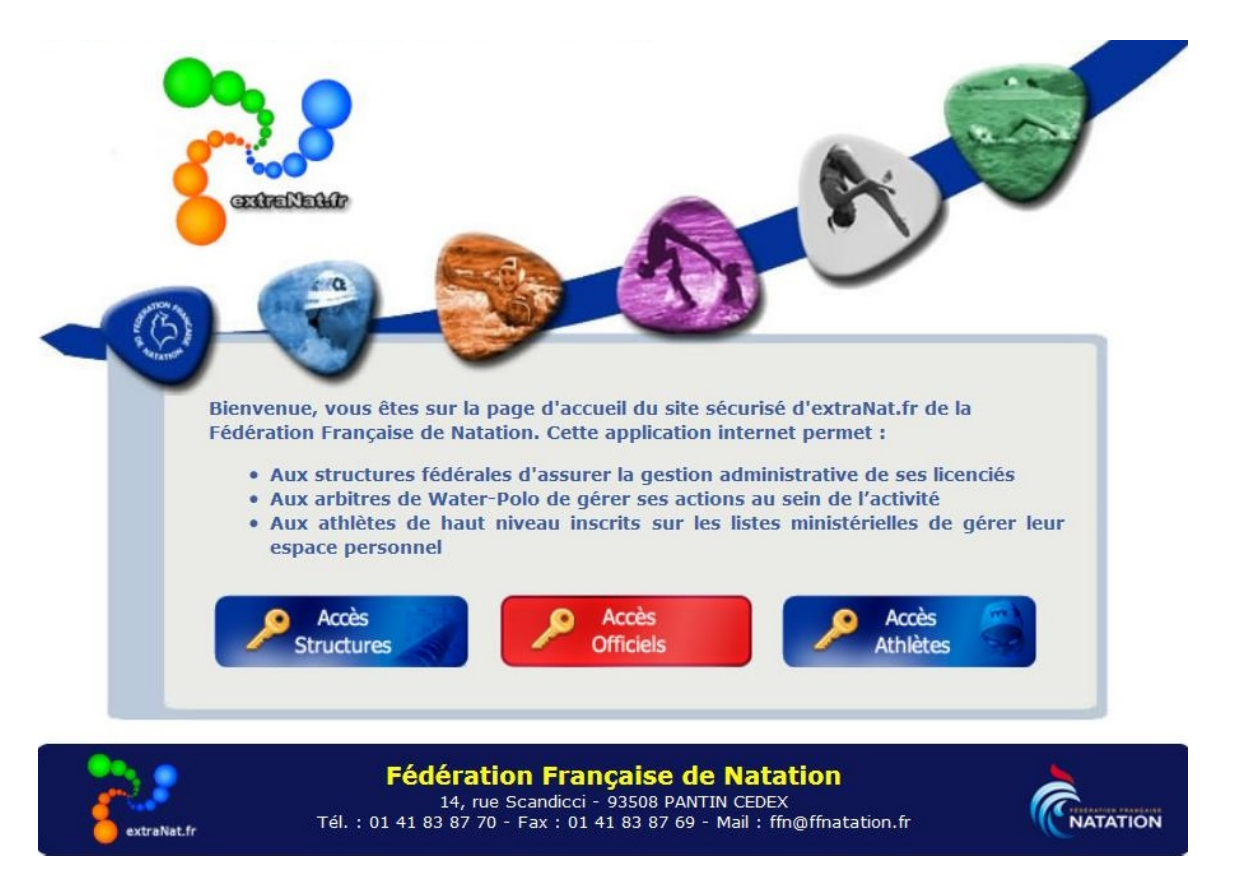

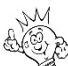

**Tous les anciens mots de passe ont été supprimés et ne sont plus opérationnels. Par conséquent, lors de votre 1ère connexion, vous devrez obligatoirement vous inscrire afin d'activer votre espace personnel et obtenir votre mot de passe.**

Sur la page suivante, vous trouverez un lien vous permettant de vous inscrire et ainsi créer votre accès « espace personnel extraNat ».

> 14 rue Scandicci – 93508 PANTIN Cedex Tél. 01 41 83 87 61 – GSM. 06 30 10 46 87 - Fax. 01 41 83 87 69 E-mail: [support.extranat@ffnatation.fr](mailto:support.extranat@ffnatation.fr) Réalisé par eric.boute@ffnatation.fr

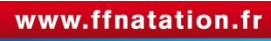

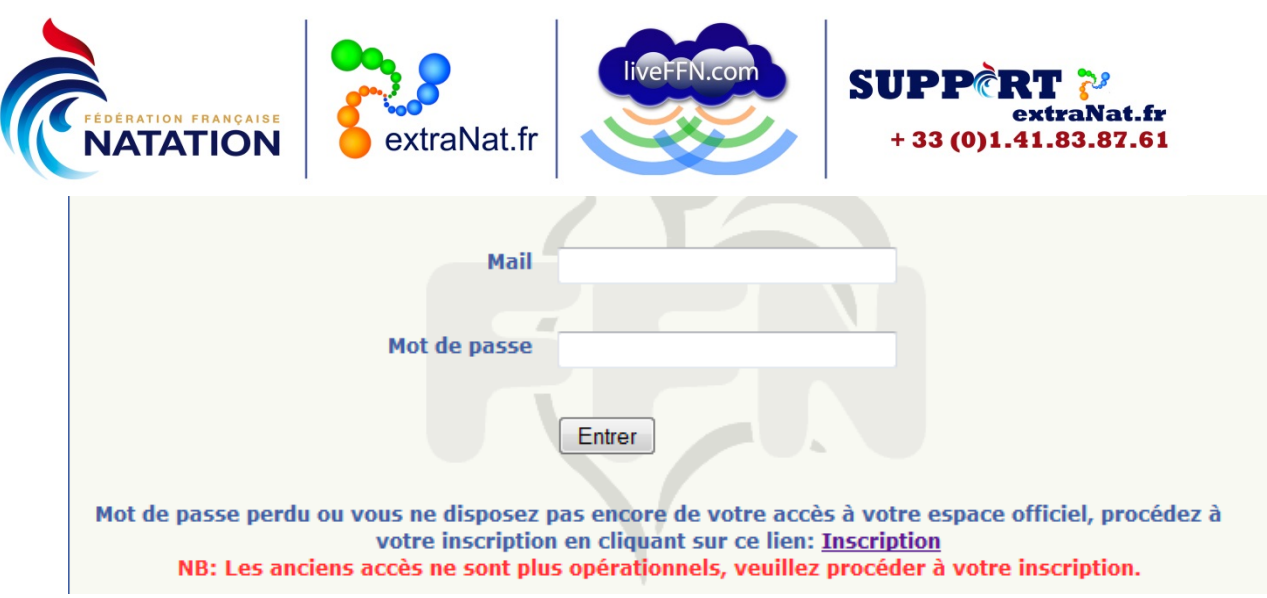

# <span id="page-3-0"></span>**Inscription**

En cliquant sur le lien « Inscription », vous accèderez à une page où vous devrez compléter diverses informations :

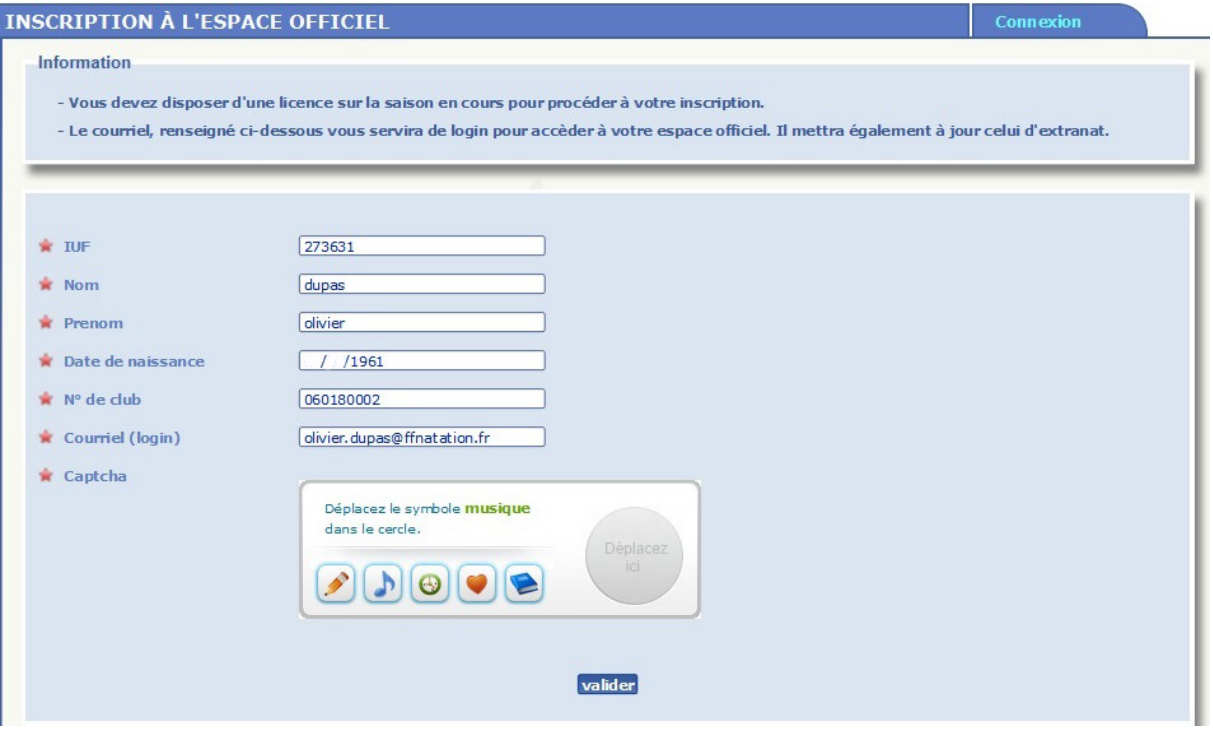

• Votre IUF : c'est votre Identifiant Unique Fédéral, vous pouvez le retrouver sur votre Licence ou sur le site FFN, dans la partie « Les Licences/extraNat.fr » : [http://ffnatation.fr/webffn/licences.php?idact=](http://ffnatation.fr/webffn/licences.php?idact)O Vous saisissez alors votre NOM et votre Prénom et vous lancez la recherche.

> 14 rue Scandicci – 93508 PANTIN Cedex Tél. 01 41 83 87 61 – GSM. 06 30 10 46 87 - Fax. 01 41 83 87 69 E-mail : [support.extranat@ffnatation.fr](mailto:support.extranat@ffnatation.fr) Réalisé par eric.boute@ffnatation.fr

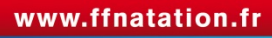

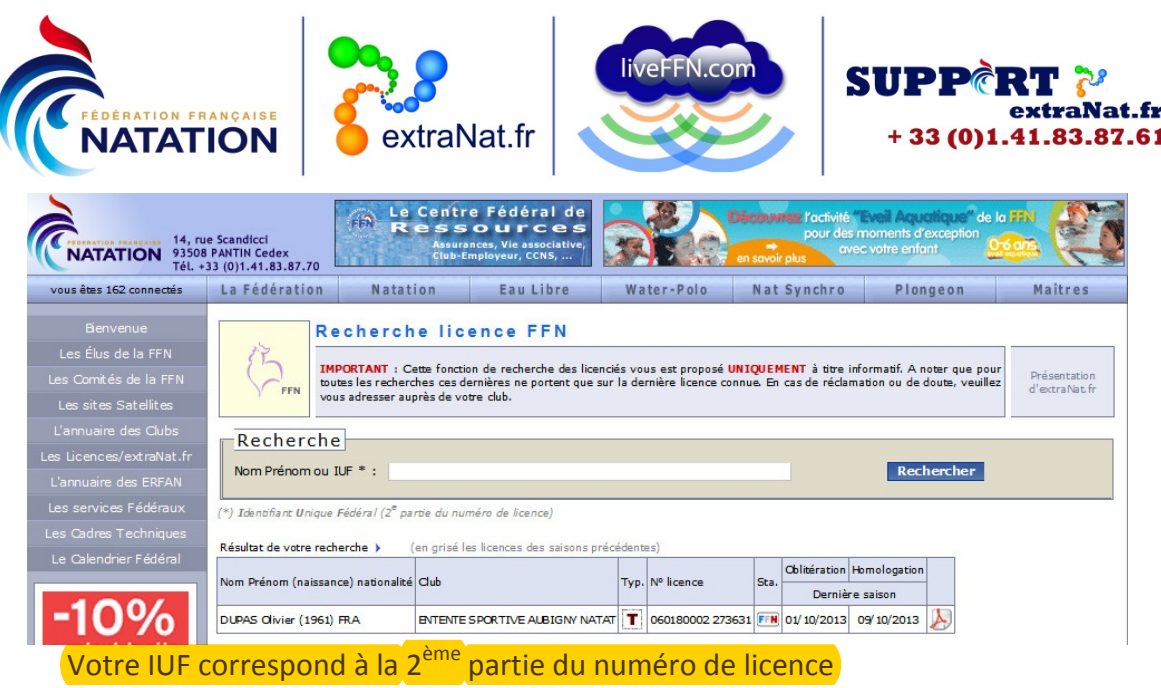

- Votre NOM
- Votre Prénom
- Votre date de naissance : vous devez respecter le format jj/mm/aaaa
- Votre numéro de club : il correspond à la 1<sup>ère p</sup>artie du numéro de licence, vous le retrouvez de la même façon que pour votre IUF
- Votre courriel : votre adresse mail doit être valide, c'est elle qui vous servira de login pour accéder à votre espace personnel extraNat. C'est également à cette adresse que vous sera envoyé le mot de passe vous permettant de vous identifier
- Captcha : vous devez déplacer le symbole dans la zone comme demandé. Cette étape est nécessaire pour vérifier que ce n'est pas une inscription « fictive » réalisée par un robot

Une fois que vous avez complété les diverses informations, vous validez votre inscription et vous arrivez sur un écran qui vous confirme la validation de votre inscription.

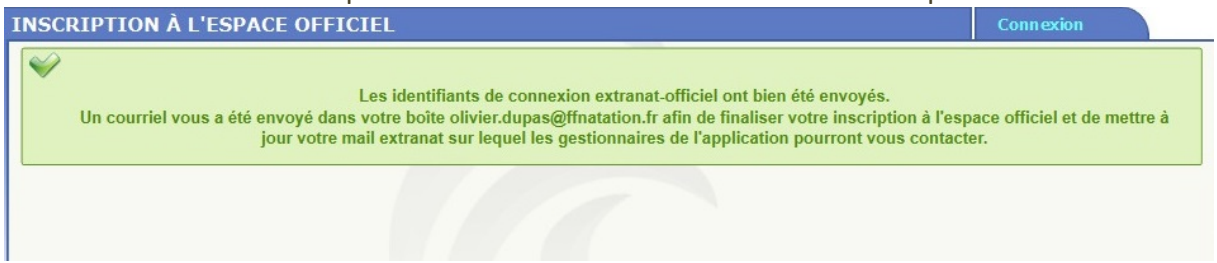

Un courriel, généré automatiquement par extraNat.fr, sera envoyé sur votre boite mail. Il vous indiquera :

- Votre login : celui-ci correspond au courriel que vous avez renseigné lors de votre inscription
- Votre mot de passe : il a été généré automatiquement par l'application, il comprend des lettres et des chiffres, ce mot de passe n'est pas personnalisable

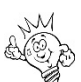

Le mot de passe est constitué de chiffres et de lettres, il faut bien respecter l'écriture en majuscules et minuscules, et ne pas confondre par exemple I (i en majuscule) et l (L en minuscule) ou O (o en majuscule) et 0 (chiffre 0)

• Dans le mail, **un lien vous permettra de valider définitivement votre inscription.**

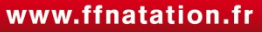

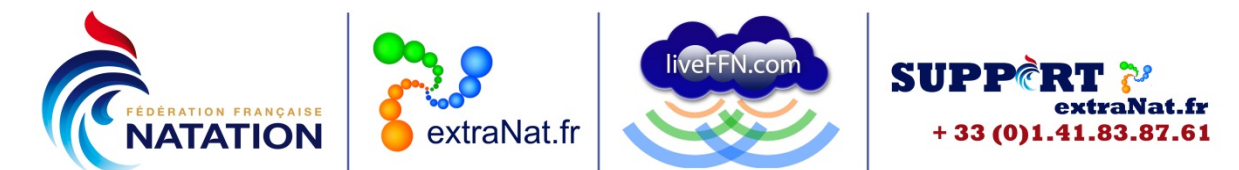

En validant votre inscription, vous confirmez ainsi votre courriel et celui-ci sera mis à jour sur votre fiche licence.

# <span id="page-5-0"></span>**Mot de passe perdu**

En cas de perte de votre mot de passe, il vous faudra refaire votre inscription pour générer un nouveau mot de passe.

Là encore, **vous devrez penser à valider votre nouvelle inscription en cliquant sur le lien contenu dans le mail de validation**.

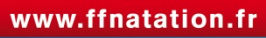

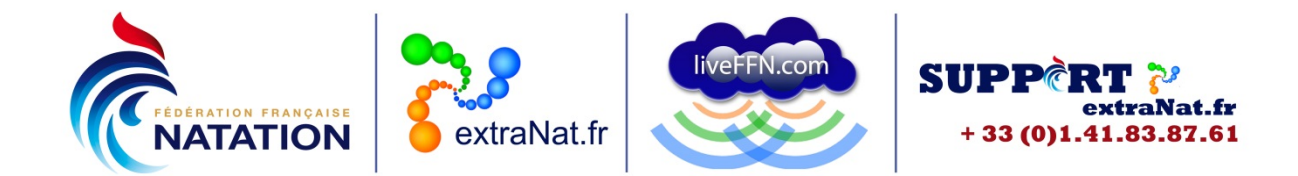

### <span id="page-6-0"></span>**Espace personnel**

Chaque Officiel peut accéder à son espace personnel en se rendant à l'adresse : [https://www.extranat.fr/accueil.html.](https://www.extranat.fr/accueil.html) Vous choisissez « Accès Officiels » Vous saisissez votre login (qui correspond à votre courriel) et votre mot de passe.

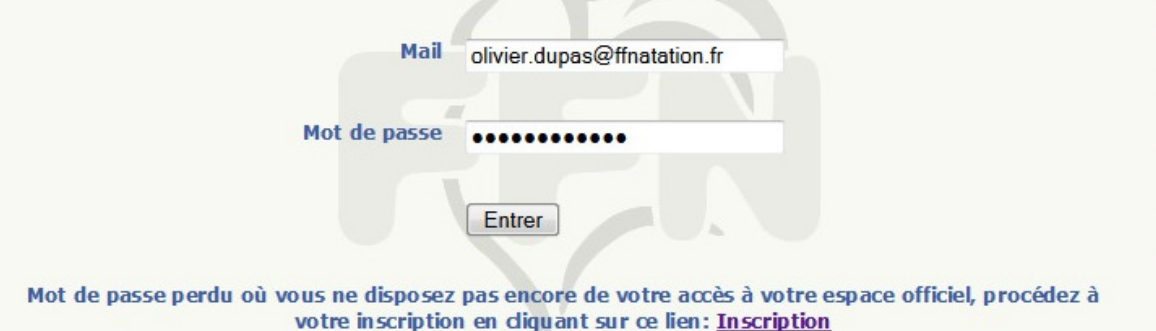

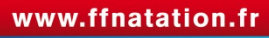

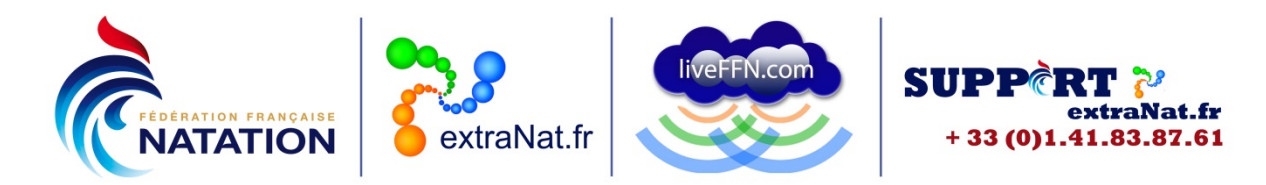

#### <span id="page-7-0"></span>**Informations administratives**

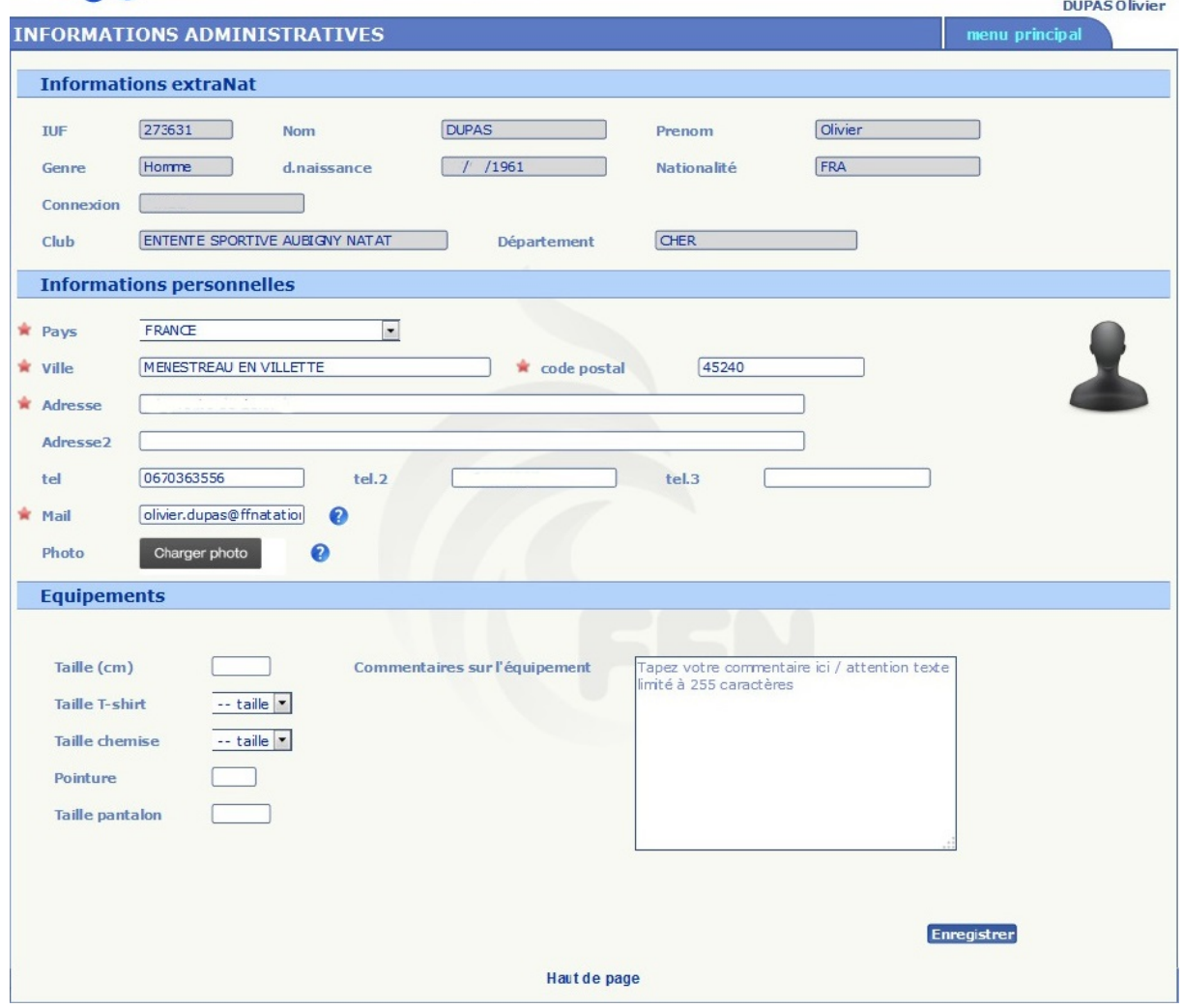

Vous retrouvez diverses informations :

- Les informations extraNat : elles sont issues de votre licence et vous ne pouvez pas les modifier directement. En cas d'erreur sur une de ces infos, il faudra que votre club la signale auprès du service Licences de la FFN via l'application extraNat.fr
- Les informations personnelles : elles sont issues des renseignements indiqués par votre club lors de l'enregistrement de votre licence. Vous pouvez les modifier vousmêmes lorsque vous êtes connectés, elles seront par la même modifiées sur votre fiche licence. Vous pouvez également charger une photo en respectant les caractéristiques indiquées (survolez le  $\bullet$  afin de connaître les modalités) M

Le courriel indiqué sur votre fiche vous servira de login. Si vous deviez changer de courriel, il faudrait vous identifier avec votre courriel actif, puis modifier votre courriel et ensuite enregistrer. Une fois les modifications enregistrées, lors de la connexion suivante vous devrez utiliser votre nouveau courriel-login renseigné en gardant le même mot de passe

14 rue Scandicci – 93508 PANTIN Cedex Tél. 01 41 83 87 61 – GSM. 06 30 10 46 87 - Fax. 01 41 83 87 69 E-mail: [support.extranat@ffnatation.fr](mailto:support.extranat@ffnatation.fr) Réalisé par eric.boute@ffnatation.fr

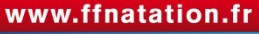

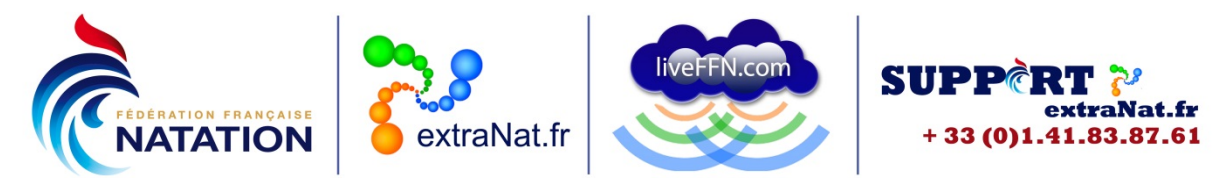

• Equipements : vous pouvez renseigner ici vos tailles pour les équipements (taille, pointure, tailles tee-shirt, chemise, pantalon). Ces renseignements pourront servir dans le cadre des dotations éventuelles d'équipements sur certaines compétitions

#### <span id="page-8-0"></span>**Titres et recyclage**

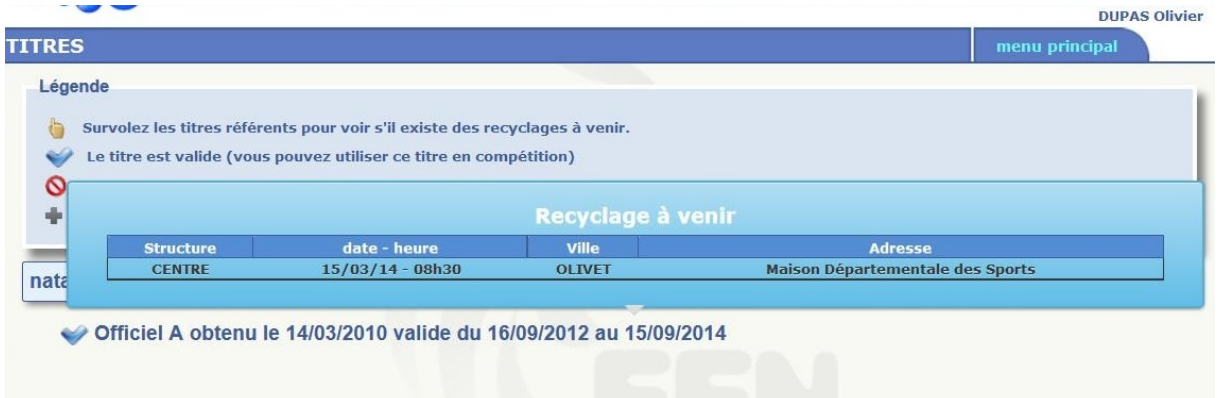

Vous trouverez :

- l'ensemble des Titres dont vous êtes titulaires sur les différentes disciplines
- les dates d'obtention pour chacun des Titres
- les dates de validité pour chacun des Titres
- en survolant le Titre avec la souris, une fenêtre indique le ou les recyclages à venir pour le Titre considéré

### <span id="page-8-1"></span>**Historique Liste**

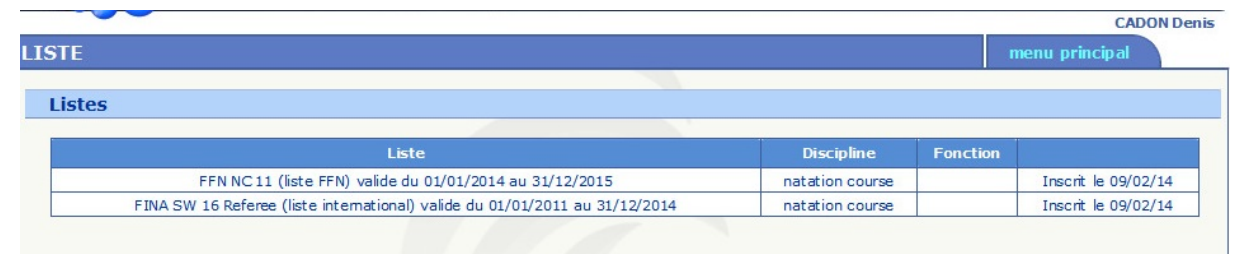

Vous trouverez l'ensemble des Listes (FFN, LEN, FINA) sur lesquelles vous êtes inscrit dans chacune des disciplines.

### <span id="page-8-2"></span>**Suivi des compétitions**

Vous trouverez l'ensemble des compétitions sur lesquelles vous avez pris part aux travaux du Jury. Vous pourrez appliquer un filtre par saison, par discipline et par niveau. Cette fonctionnalité est en cours de développement.

> 14 rue Scandicci – 93508 PANTIN Cedex Tél. 01 41 83 87 61 – GSM. 06 30 10 46 87 - Fax. 01 41 83 87 69 E-mail: [support.extranat@ffnatation.fr](mailto:support.extranat@ffnatation.fr) Réalisé par eric.boute@ffnatation.fr

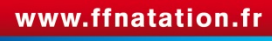

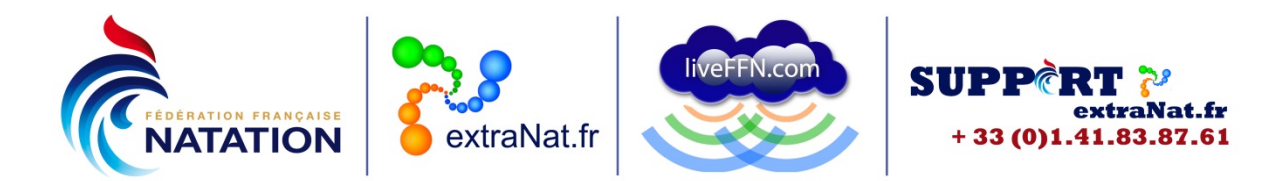

#### <span id="page-9-0"></span>**Extraction : générer son attestation**

Vous pouvez générer une attestation en tant qu'Officiel de la Fédération Française de Natation.

Cette attestation sera générée au format PDF, elle comprendra :

- les informations de la licence : IUF, NOM, Prénom, genre, date de naissance
- les informations personnelles : coordonnées complètes : adresse postale, numéros de téléphone, adresse mail
- la liste des Titres référents valides
- les listes (FFN, LEN, FINA) sur lesquelles vous êtes inscrit

### <span id="page-9-1"></span>**Activités internationales : déclarer sa participation aux évènements internationaux**

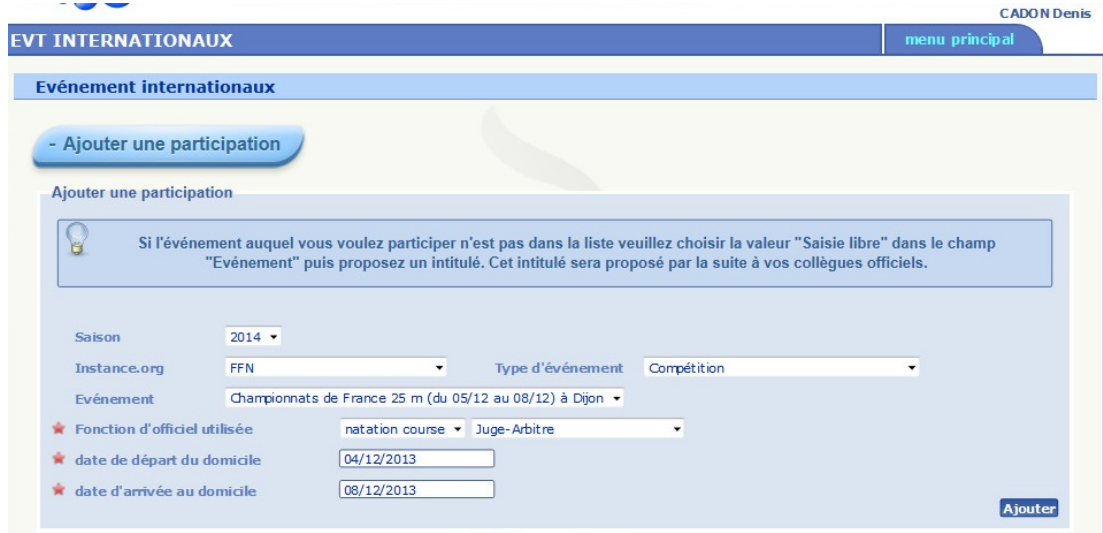

Les Officiels inscrits sur Listes (FFN, LEN, FINA) et désignés pour participer à un évènement international, devront le déclarer dans leur espace personnel.

Vous devrez renseigner diverses informations :

- la saison
- l'instance organisatrice : FFN, LEN, FINA
- le type d'évènement : compétition, séminaire, clinic, école…
- l'évènement :
- soit vous choisissez un évènement proposé dans la liste déroulante :
	- o vous choisissez ensuite la discipline
	- o puis vous choisissez la fonction (Juge-Arbitre, Starter, Chronométreur…)
	- o vous indiquez la date de départ du domicile et la date d'arrivée au domicile
- soit vous choisissez la saisie libre si l'évènement n'est pas disponible dans le menu déroulant :
	- o vous indiquez l'intitulé de l'évènement
	- o vous précisez les dates de début et de fin de l'évènement
	- o vous renseignez la ville

14 rue Scandicci – 93508 PANTIN Cedex

Tél. 01 41 83 87 61 – GSM. 06 30 10 46 87 - Fax. 01 41 83 87 69

E-mail: [support.extranat@ffnatation.fr](mailto:support.extranat@ffnatation.fr)

Réalisé par eric.boute@ffnatation.fr

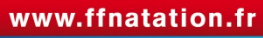

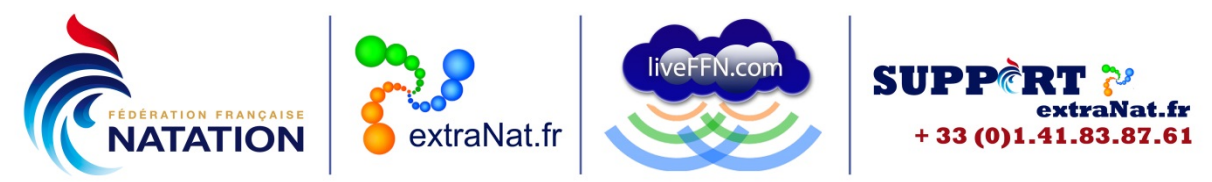

- o vous choisissez ensuite la discipline
- o puis vous choisissez la fonction (Juge-Arbitre, Starter, Chronométreur…)
- o vous indiquez la date de départ du domicile et la date d'arrivée au domicile

Si vous sélectionnez la saisie libre et que vous créez un évènement, ce nouvel évènement apparaitra dans le menu déroulant lorsque d'autres Officiels se connecteront sur leur espace personnel. Il faut donc être vigilant à bien renseigner tous les champs précisément.

Pour toute question au sujet de l'application et de son utilisation, contactez Éric BOUTE : [support.extranat@ffnatation.fr](mailto:support.extranat@ffnatation.fr) ou 01.41.83.87.61

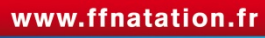